После подключения к системе все новые организации проходят верификацию для получения доступа к Интерфейсу заказов карт тахографа (ИЗКТ).

Верифицированной считается учётная запись с подтверждёнными реквизитами организации и контактными данными ответственного лица.

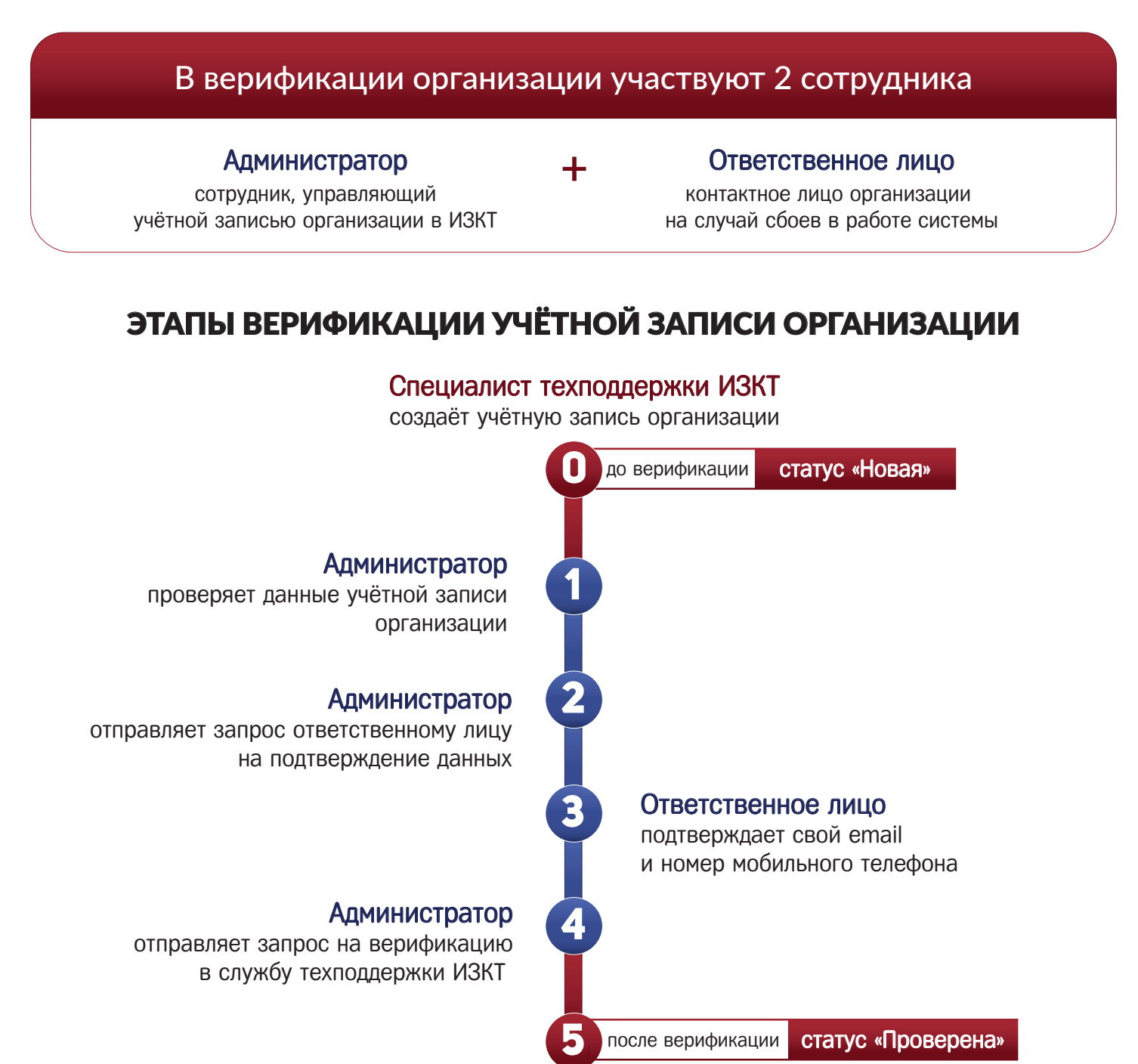

### Специалист техподдержки ИЗКТ

проверяет сведения об организации переводит учётную запись в статус «Проверена»

После перевода учётной записи в статус «Проверена» организация получает доступ к операционной части ИЗКТ.

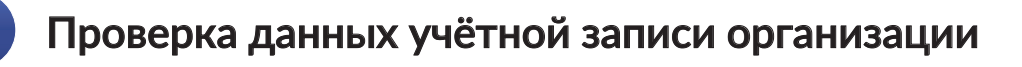

Подтверждение данных и вход в ИЗКТ возможны только с автоматизированного рабочего места, подключённого к защищённому каналу связи S-Terra Client. Нельзя подключиться к системе ИЗКТ через смартфон, планшет, или компьютер без доступа к ПО S-Terra Client.

Для проверки данных учётной записи необходимо зайти в раздел «Организации»:

· нажать на кнопку «просмотр» в строке с данными организации;

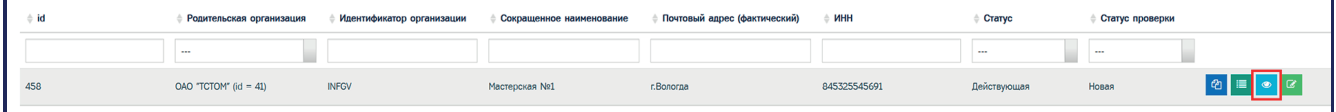

· проверить данные в окне для просмотра учётной записи.

Внимательно проверьте, правильно ли указан ИНН. После верификации ИНН нельзя отредактировать! Если ИНН меняется, создаётся новая учётная запись для организации и всех её сотрудников.

#### Если реквизиты указаны с ошибкой:

S-Terra<br>Client

· нажать на кнопку «Редактировать»

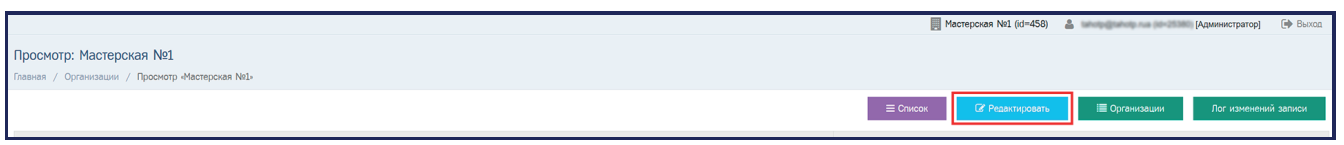

· откорректировать данные в форме для редактирования учётной записи;

· нажать на кнопку «Сохранить».

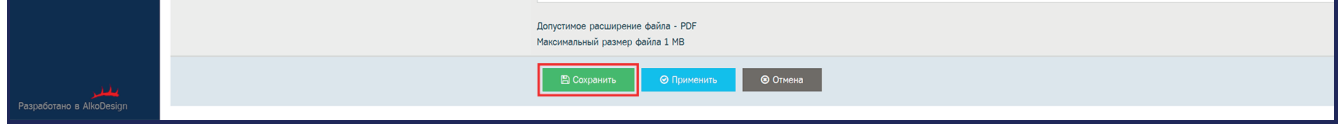

## 2 **Отправка запроса на подтверждение ответственному лицу**

Для отправки запроса ответственному лицу:

· нажать на кнопку «Отправить запрос на подтверждение данных» в окне для просмотра учётной записи.

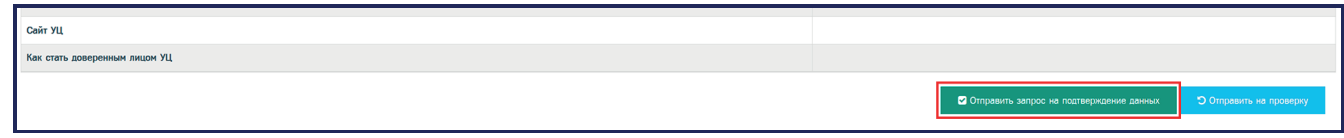

#### **Подтверждение данных ответственным лицом** 3

На электронную почту ответственного лица, указанную в профиле, приходит письмо со ссылкой на подтверждение.

- · отправитель: verify@tah-o.ru
- · тема письма: «ООО Совтехснаб -- Подтверждение данных»

Ответственное лицо переходит по ссылке из письма в окно для просмотра данных учётной записи:

- · проверяет реквизиты организации;
- · подтверждает свой номер мобильного телефона;
- · подтверждает свой адрес электронной почты;
- · сообщает администратору, что данные подтверждены.

Если письмо с запросом на подтверждение не дошло, следует проверить папку «Спам».

### Если реквизиты указаны с ошибкой:

· ответственное лицо информирует администратора об ошибке в данных учётной записи;

· администратор корректирует данные организации и отправляет новый запрос ответственному лицу.

[Подробная видеоинструкция для ответственного лица по подтверждению данных](https://rutube.ru/video/68a73b46359c56ab855e4ef72b694c2c/) на канале «Taho•О: для организаций по выдаче карт» на RuTube

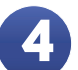

# 4 **Отправка запроса на верификацию учётной записи организации**

Для отправки запроса на верификацию учётной записи организации в службу техподдержки ИЗКТ:

· нажать на кнопку «Отправить на проверку» в окне для просмотра данных учётной записи.

Лог отправки запросов на подтверждение данных записи

#### **Получение статуса «Проверена» для учётной записи организации** 5

После получения запроса специалисты службы технической поддержки ИЗКТ проверяют сведения об организации по ЕГРЮЛ. Проверка обычно занимает не более одного рабочего дня.

Если сведения совпадают, служба техподдержки верифицируют учётную запись и переводит её в статус «Проверена».

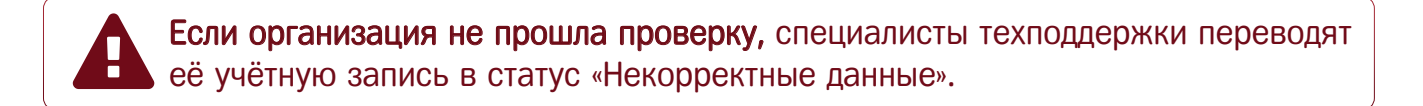

## Если учётная запись организации была отклонена:

- · уточнить причину отклонения:
	- ◽зайти в окно для просмотра данных учётной записи;
	- ◽нажать на кнопку «Лог изменений записи»;

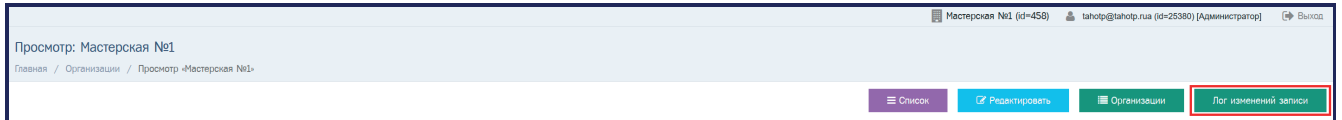

· отредактировать учётную запись в соответствии с комментарием службы техподдержки;

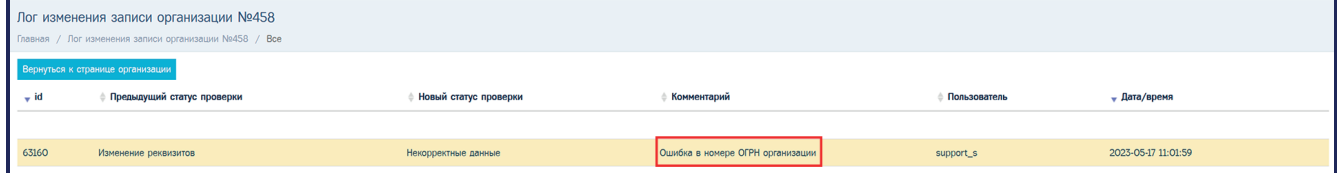

· нажать на кнопку «Отправить на проверку» в окне для просмотра учётной записи.

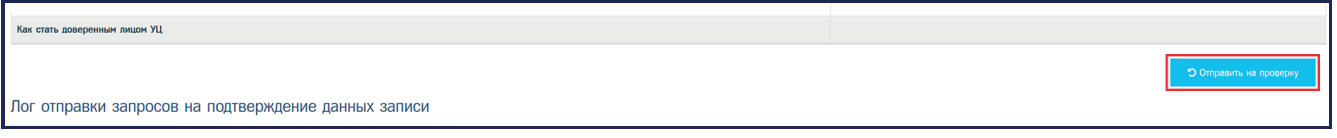

[Подробная видеоинструкция по верификации учётной записи организации](https://rutube.ru/video/6f23b93188459235f888046a252d0dc1/) на канале «Taho•О: для организаций по выдаче карт» на RuTube